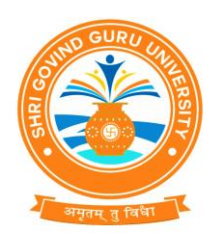

(Established Vide Gujarat Act No. 24/2015)

# **શ્રી ગોવ િંદ ગરુુયવુિ વસ િ ટી**

(ગુજરાત એક્ટ નં. ૨૪/૨૦૧૫ દ્વારા સ્થાપિત)

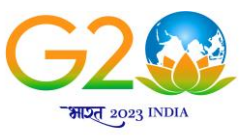

वसुधेव कुटुम्बकम् ONE EARTH . ONE FAMILY . ONE FUTURE

ન.ંએસજીજીય/ુ વહીવટ/૨૦૨૩/૬૬૬૫ તા.૨૫/૦૯/૨૦૨૩

### **પરિપત્ર-૩૧૭૬**

શ્રી ગોવિંદ ગુરૂ યુનિવર્સિટીના અનુસ્નાતક વિભાગોના પ્રોફેસરશ્રીઓ/કો-ઓર્ડીનેટરશ્રીઓ, વિજ્ઞાન, વાણિજ્ય, વિનયન, શિક્ષણ અને કાયદા વિદ્યાશાખાની સંલગ્ન કોલેજોના કૉલેજોના આચાર્યશ્રીઓ તથા માન્ય અનુસ્નાતક કેન્દ્રોના પ્રોફેસર ઈન્ચાર્જશ્રીઓ ને જણાવવાનું કે, શૈક્ષણિક વર્ષ ૨૦૨૩-૨૪ માં સેમેસ્ટર-૧ માં પ્રવેશ મેળવેલ તમામ વિધાર્થીઓના એનરોલમેન્ટ/રજીસ્ટ્રેશન ફોર્મ શ્રી ગોવિંદ ગુરૂ યુનિવર્સિટીના ન્યુ UMS સોફ્ટવેર પોર્ટલ [https://sgguerp.in](https://sgguerp.in/) પર તેમને ફાળવેલ યુઝર આઈ.ડી. દ્વારા લોગીન થઈ નીચે દર્શાવેલ સમયપત્રક અનુસાર ઓનલાઈન ભરવાના રહેશે અને તા.૨૦/૧૦/૨૦૨૩ સુધીમાં ફરજીયાતપણે આ સાથે સામેલ માર્ગદર્શિકામાં આપેલ સુચના અનુસાર બે કોપીમાં ડેવલોપમેન્ટ ફી સાથે (લાગુ પડતી હોય તેઓએ) ફક્ત રૂબરૂમાં જમા કરાવવાના રહેિે.

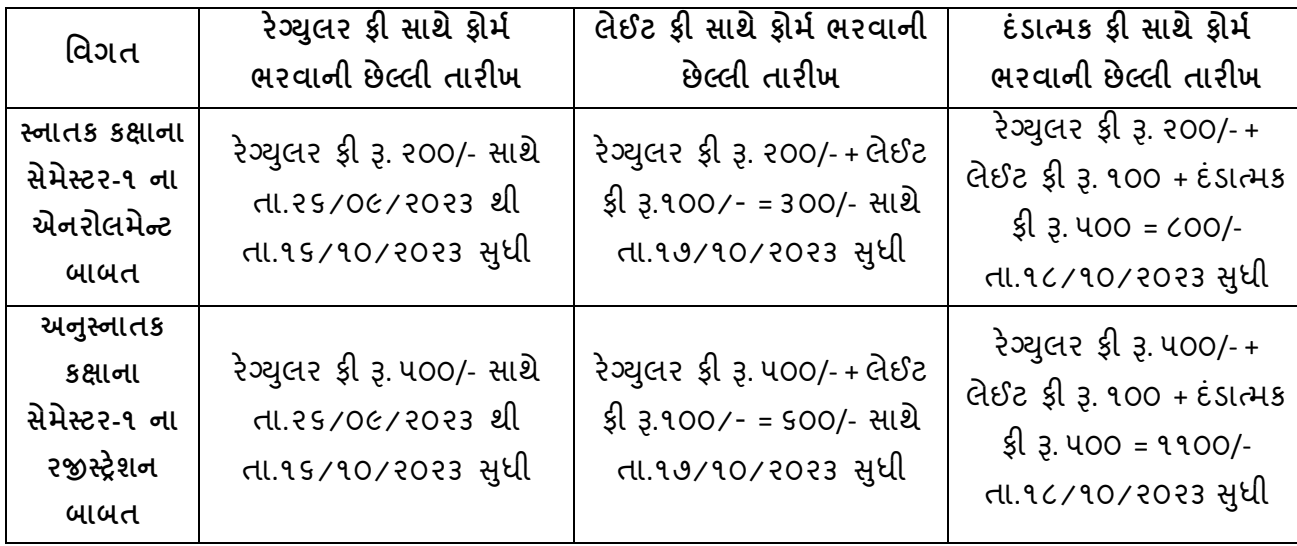

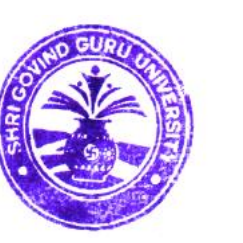

કુલસણચવ શ્રી ગોવવિંદ ગરૂુ યવુનવવસિટી વવિંઝોલ (ગોધરા)

બિડાણ: એનરોલમેન્ટ ફોર્મ ભરવા માટેની જરૂરી માર્ગદર્શિકા/સૂચનાઓ.

પ્રવત,

- શ્રી ગોવિંદ ગુરૂ યુનિવર્સિટીના અનુસ્નાતક વિભાગોના પ્રોફેસરશ્રીઓ/કો-ઓર્ડીનેટરશ્રીઓ, વિજ્ઞાન, વાણિજ્ય, વિનયન, શિક્ષણ અને કાયદા વિદ્યાશાખાની સંલગ્ન કોલેજોના કૉલેજોના આચાર્યશ્રીઓ તથા માન્ય અનુસ્નાતક કેન્દ્રોના પ્રોફેસર ઈન્ચાર્જશ્રીઓ તરફ જાિ તથા જરૂરી કાયયવાહી સારંુ.

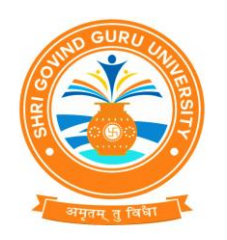

(Established Vide Gujarat Act No. 24/2015)

# **શ્રી ગોવ િંદ ગરુુયવુિ વસ િ ટી**

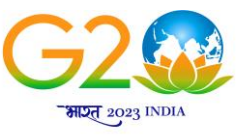

वर्युयेव कुटुम्बकम् ONE EARTH . ONE FAMILY . ONE FUTURE

(ગુજરાત એક્ટ નં. ૨૪/૨૦૧૫ દ્વારા સ્થાપિત)

**સેર્ેસ્ટિ-૧ ર્ાં પ્ર ેશ ર્ેળ િાિ વ દ્યાથીઓિા એિિોલર્ેન્ટ/િજીસ્રેશિ ફોર્મસબં વંિત જરૂિી સ ૂચિાઓ**

શ્રી ગોવિંદ ગુરૂ યુનિવર્સિટી સંલગ્ન વિજ્ઞાન, વાણિજ્ય, વિનયન, શિક્ષણ અને કાયદા વિદ્યાશાખાના સ્નાતક અને અનુ-સ્નાતક કક્ષાના અભ્યાસક્રમોના એનરોલમેન્ટ/રજીસ્ટ્રેશન ફોર્મ યુનિવર્સિટી કાર્યાલયમાં જમા કરાવવા માટેની નીચેની સૂચનાઓનું પાલન કરવા વિનંતી છે. (યાદી સામેલ છે)

- કોલેજ એનરોલમેન્ટ/રજીસ્ટ્રેશન ફોર્મ અંગેનો પરિપત્ર ડાઉનલોડ કરી લેવો.
- આ યુનિવર્સિટીમાં પ્રવેશ મેળવનાર વિધાર્થીઓએ એનરોલમેન્ટ/રજીસ્ટ્રેશન કરાવવું ફરજીયાત છે.
- સંબંધિત કોલેજોએ શ્રી ગોવિંદ ગુરૂ યુનિવર્સિટીના ન્યુ UMS સોફ્ટવેર પોર્ટલ [https://sgguerp.in](https://sgguerp.in/) પર તેમને ફાળવેલ યુઝર આઈ.ડી. દ્વારા લોગીન થઈ એનરોલમેન્ટ/રજીસ્ટ્રેશન ફોર્મ ઓનલાઈન ભરી, વેરીફાઈ અને સેવ કરવાનું રહેશે. (યુઝર આઈ.ડી. અને પાસવર્ડ એડમીશન પ્રક્રિયા માટે જે હતો તે જ રહેશે)
- સંબંધિત કોલેજ/માન્ય પી.જી. કેન્દ્ર દ્વારા એનરોલ્મેન્ટ/રજીસ્ટેશન ફોર્મ સેવ કર્યા બાદ એનરોલમેન્ટ સ્લીપ જનરેટ કરવાની રહેશે. આ સ્લીપમાં ફીની વિગતો આવશે જે અનુસાર ફી ભરવાની રહેશે.
- એનરોલમેન્ટ/રજીસ્રેિન ફોમયની જરૂરી ફી પોટયલમાં વેરીફાઈર્ડ અને સેવ કરેલ ફોમયના આધારે સોફ્ટવેર દ્વારા દર્શાવેલ રકમ પોર્ટલમાં દર્શાવેલ ડીજીટલ ગેટવે અથવા RTGS/NEFT થી ભરવાની રહેશે.
- ઓનલાઈન ફોર્મ ભરવાની છેલ્લી તારીખના બીજા દિવસે ઓનલાઈન જનરેટ થયેલ રીસીપ્ટ અને ફી ભર્યાની વિગત બે કોપીમાં યુનિવર્સિટી ખાતે જમા કરાવવાનું રહેશે.
- એનરોલમેન્ટ/રજીસ્રેિન ફોમયની ઓનલાઈન જનરેટ થયેલ રીસીપ્ટની નકલ અને આચાયયશ્રીના સહી અને સિક્કા સાથેનો ચેકલીસ્ટ રીપોર્ટ યુનિવર્સિટી કાર્યાલયમાં ૨ (બે) કોપીમાં જમા કરાવવાના રહેશે.
- એનરોલમેન્ટ/રજીસ્ટ્રેશન ફોર્મ વેરીફાઈ કરતા પહેલા તમામ પ્રકારની ચકાસણી કરી લેવી જેથી બાદમાં સુધારા-વધારા કરવાં માટેની કોઈ કાયયવાહી કરવી પર્ડે નરહ.
- અધરી કે ખોટી વિગતોવાળા આવેલ એનરોલમેન્ટ/રજીસ્ટ્રેશન ફોર્મના કારણે વિદ્યાર્થીના નામમાં, ફોટામાં કે અન્ય કોઈ બાબતમાં ક્ષતિ જણાશે તો તે અંગે યુનિવર્સિટીની કોઈ જવાબદારી રહેશે નહિ.
- વિદ્યાર્થીઓનું એનરોલમેન્ટ/રજીસ્ટ્રેશન ફોર્મ જમા કરાવતા અગાઉ પ્રવેશ પાત્રતા/યોગ્યતા અંગેની તમામ ચકાસણી આપના સ્તરે કરી લેવાની રહેશે. તેમાં કોઈ ક્ષતિ જણાય અથવા ભવિષ્યમાં તેના કારણે કોઈ કાયદાકીય કાર્યવાઠી થાય તો તે અંગેની સઘળી જવાબદારી આપની રહેશે.
- એનરોલમેન્ટ/રજીસ્ટેશન કોર્મમાં ઓનલાઈન ભરેલી વિગતોની ચકાસણી કૉલેજ કક્ષાએથી કાળજીપૂર્વક કરવાનું રાખવું. વિદ્યાર્થીઓનું નામ, બેઠક નંબર, વર્ષ અને પરિણામ ખુબ ચોકસાઈ પૂર્વક ચેક કરવા.
- ગુજરાત બોર્ડ સિવાયના અન્ય બોર્ડ/શ્રી ગોવિંદ ગુરૂ યુનિવર્સિટી સિવાયની કૉલેજો/અન્ય યુનિવર્સિટીના વિદ્યાર્થીઓ પાસેથી પ્રોવિઝનલ એડમીશન એલીજીબીલીટી સર્ટીફીકેટ/ફાઈનલ એડમીશન એલીજીબીલીટી સટીફીકેટ મળે વી લેવું **P.A.E.C./F.A.E.C.** ન ંબરની વવગતો ધ્યાનપ ૂવયક એન્રી કરવી. જો તે પ્રમાિે કાયયવાહી નહિ કરવામાં આવે તેનું ફોર્મ રદબાતલ થશે તથા તે અંગે સંપૂર્ણ અબાધિત અધિકાર યુનિવર્સિટીનો રહેશે.
- એનરોલમેન્ટ/રજીસ્ટ્રેશન ફોર્મ ભરવા અંગેની ખાસ સૂચના :
	- a) વવદ્યાથીઓનો ફોટોગ્રાફ અને સહી ચેક કરી લેવા તથા જો તે ન હોય ખાનામાં સમાય તે રીતે સ્કેન કરીને અપલોડ કરવા, તે જ ફોટો વિધાર્થીની હોલટીકીટ અને માર્કશીટમાં આવશે અને તેની જાણ વિધાર્થીને કરવી. તેમજ ફોમય ઉપર ફોટોગ્રાફ ચોટાર્ડવા નરહ અને સહી કરાવવી નહી.

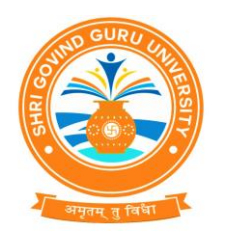

(Established Vide Gujarat Act No. 24/2015)

# **શ્રી ગોવ િંદ ગરુુયવુિ વસ િ ટી**

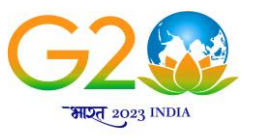

वस्थिव कुटुम्बकम् ONE FAMILY . ONE FUTURE

(ગુજરાત એક્ટ નં. ૨૪/૨૦૧૫ દ્વારા સ્થાપિત)

- b) એનરોલમેન્ટ/રજીસ્ટ્રેશન ફોર્મમાં જ્યાં મેન્યુઅલ એન્ટ્રી કરવાની થાય ત્યાં CAPITAL LETTER થી જ એન્રી કરવી.
- c) વિધાર્થીઓના ABC ID, આધારકાર્ડ, ઈ-મેઈલ એડ્રેસ, મોબાઈલ નંબર, જન્મ તારીખ, પીનકોડ, બેંક એકાઉન્ટ ન ંબર, IFSC કોર્ડ વવગેરે જેવી આંકર્ડાકીય મારહતી ખાસ ધ્યાન રાખીને એન્રી કરવી. (આંકર્ડામાં ભૂલ ન થાય તે રીતે) કારણકે રજીસ્ટર્ડ ઈ-મેઈલ અથવા મોબાઈલ નંબરમાં વિધાર્થીઓને જરૂરી માહિતી સમયાંતરે મોકલવામાં આવિે.
- d) એનરોલમેન્ટ/રજીસ્ટ્રેશન ફોર્મમાં ઉચ્ચ શિક્ષણ કમિશ્નરની કચેરી, ગાંધીનગરના પત્ર ક્રમાંક: હ-૨/સ્કો/૨૦૧૫/૪૪ થી ૬૧૯ તા.૧૦/૦૮/૨૦૧૫ મજુ બ દરેક વવધાથીઓના આધાર નબં રની વવગત નિયત કોલમમાં અચુક લખાવવાની રહેશે.
- e) એનરોલમેન્ટ/રજીસ્ટ્રેશન ફોર્મમાં ય.જી.સી.,ન્યુ દિલ્હીના પત્ર ક્રમાંક:D.O.No.F.I-50/2021(ABC/NAD) તા.૨૧/૦૨/૨૦૨૩ મુજબ દરેક વિધાર્થીઓના ABC નંબર અને આધાર કાર્ડ મુજબનાં નામની વિગત નિયત કોલમમાં અચૂક લખાવવાની રહેશે.
- ઈન્ટેક કેપેસીટી હોઈ તેટલા જ એનરોલમેન્ટ/રજીસ્ટ્રેશન ફોર્મ ભરાવવાની જવાબદારી જે તે ભવનના પ્રોફેસરશ્રી/કો-ઓર્ડીનેટરશ્રી, કોલેજના આચાયયશ્રીની અથવા માન્ય અનસ્ુનાતક કેન્રના પ્રોફેસર ઈન્ચાર્જશ્રીની રહેશે
- આપે વિધાર્થીઓના નામ અને અન્ય વિગત વાળું એનરોલમેન્ટ/રજીસ્ટ્રેશન ફોર્મનું ચેક લીસ્ટ નોટીસ બોર્ડ પર મુકવાનું રહેશે. તેમાં ખરાઈ અર્થે સંબંધિત વિધાર્થીઓની સહી પણ લેવાની રહેશે. જેનું કોલેજોએ ચુસ્તપણે પાલન કરવાનું રહેશે.
- એનરોલમેન્ટ/રજીસ્ટ્રેશન ફીની પોર્ટલમાં દર્શાવેલ કુલ રકમમાંથી વહીવટી ખર્ચ પેટે વિદ્યાર્થી દીઠ રૂ. ૨૦/- કપાત કરીને ગણતરીમાં લીધેલ હોય પોર્ટલમાં દર્શાવ્યા મુજબની પૂરી ફી ભરવી.
- યુનિવર્સિટીના વિભાગોએ પૂરી ફી ભરવાની રહેશે. તેઓએ વહીવટી ખર્ચ બાદ કરવાનો રહેશે નહી.
- સ્વનિર્ભર કોલેજોએ તેમજ અનુદાનિત/સરકારી કોલેજોના સ્વનિર્ભર યુનિટ/કોર્સીસની વિદ્યાર્થીદીઠ ભરવાની થતી યુનિવર્સિટી ડેવલોપમેન્ટ ફી આ સાથે સામેલ યાદી મુજબ ભરવાની રહેશે. તે માટે બે કોપીમાં અલગ ફોરવર્ડીંગ લેટર અને ફી ભર્યાની પાવતી સાથે રાખવાની રહેશે. ડેવલોપમેન્ટ ફી ના ભરેલ કોલેજના એનરોલ્મેન્ટ/રજીસ્ટ્રેશન ફોર્મ સ્વીકારવામાં (એનરોલ્મેન્ટ/રજીસ્ટ્રેશન નબર જનરેટ કરવામાં આવશે નહિ.) આવશે નહિ જે અંગેની ખાસ નોધ લેવા જિાવવામાં આવે છે.

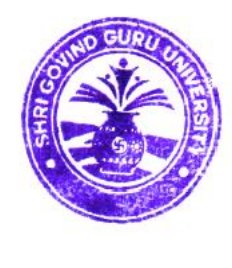

Tom

કુલસણચવ શ્રી ગોવવિંદ ગરૂુ યવુનવવસિટી વિંઝોલ (ગોધરા)

પ્રવત,

- શ્રી ગોવિંદ ગરૂ યુનિવર્સિટીના અનુસ્નાતક વિભાગોના પ્રોફેસરશ્રીઓ/કો-ઓર્ડીનેટરશ્રીઓ, વિજ્ઞાન, વાણિજ્ય, વિનયન, શિક્ષણ અને કાયદા વિદ્યાશાખાની સંલગ્ન કોલેજોના કૉલેજોના આચાર્યશ્રીઓ તથા માન્ય અનુસ્નાતક કેન્દ્રોના પ્રોફેસર ઈન્ચાર્જશ્રીઓ તરફ જાિ તથા જરૂરી કાયયવાહી સારું.

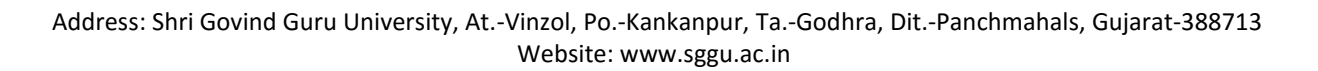

(Established Vide Gujarat Act No. 24/2015)

# **શ્રી ગોવ િંદ ગરુુયવુિ વસ િ ટી**

(ગુજરાત એક્ટ નં. ૨૪/૨૦૧૫ દ્વારા સ્થાપિત)

## **ડે લોપર્ેન્ટ ફી િી વ ગત**

**(ફક્ત સ્ વિભમિ કોલેજો તેર્જ અનદુ ાવિત તથા સિકાિી કોલેજોિા સ્ વિભમિ યવુિટ/કોસીસ ર્ાટે)**

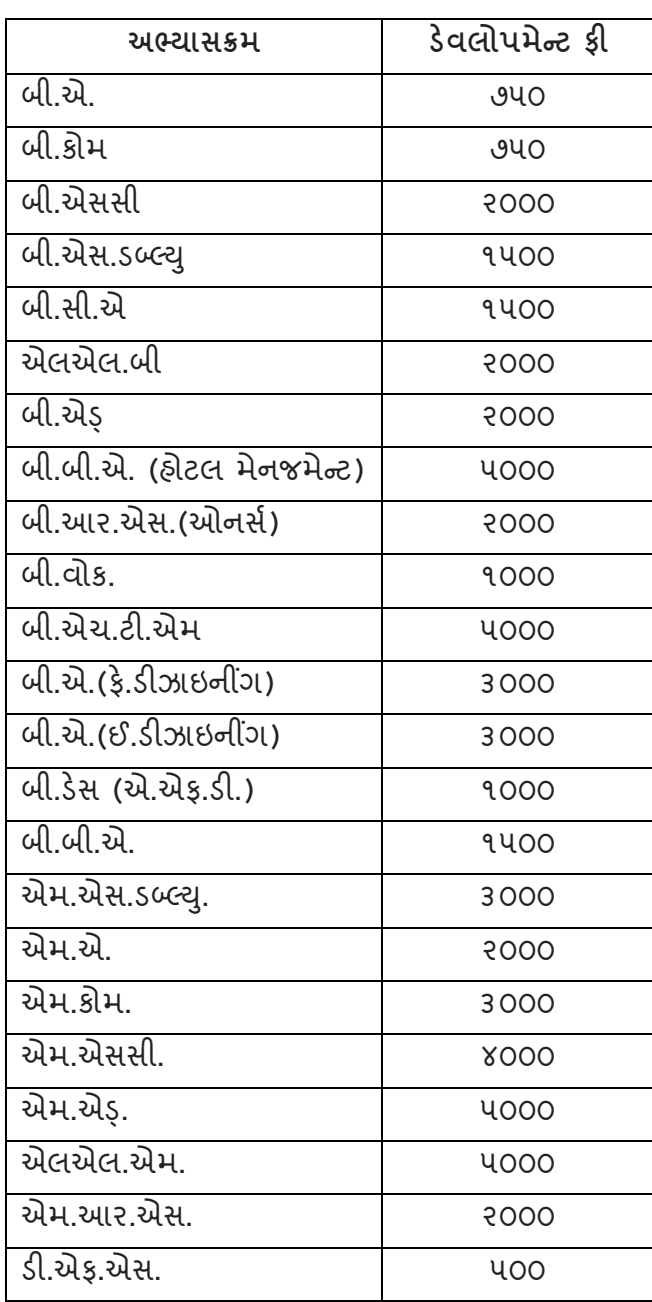

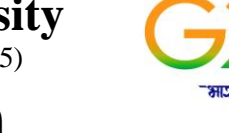

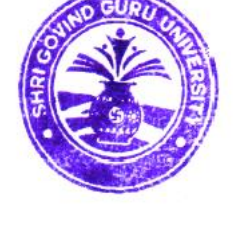

í.

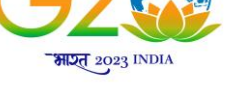

वर्युयेव कुटुम्बकम् ONE EARTH . ONE FAMILY . ONE FUTURE

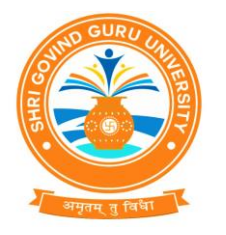

# Help Manual

# Enrolment Module

Document No.

Total Pages : 10

### Guj Info Petro Limited

#### **Confidential**

This information is confidential and proprietary to GIPL and is to be used only for the purpose for which it is provided. Reproduction by any means, electronic or mechanical, and distribution to third parties without express written permission of GIPL is not permitted.

### Table of Contents

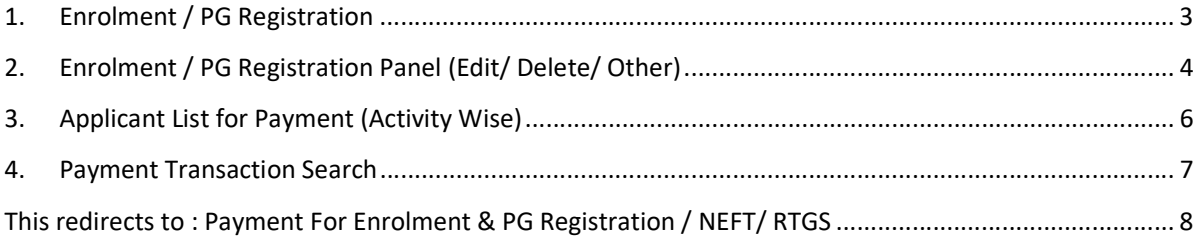

This information is confidential and proprietary to GIPL and is to be used only for the purpose for which it is provided. Reproduction by any means, electronic or mechanical, and distribution to third parties without express written permission from GIPL is not permitted

Page 2 of 8

#### 1. Enrolment / PG Registration

#### Insert Functionality:

- The page shall allow the Colleges to Fill Enrolment Forms of Students.
- For New Entry the user would be directly filling the form of Applicant, if he/she is enrolling for the first time and his/her admission is not done through online admission module of this system.
	- o User fill all tabs of this page like Basic Details, Personal Details, Qualification Details, Complete Academic Records, Student Payment Details and also upload Applicant Photo and Signature.
- For by admission Mode the Enrolment/ PG Registration form details would be fetched by entering the Application Number Only User except Signature, Account Holder Name and Applicant Payment Details so user will have to write account holder name, enter Applicant and also upload signature.

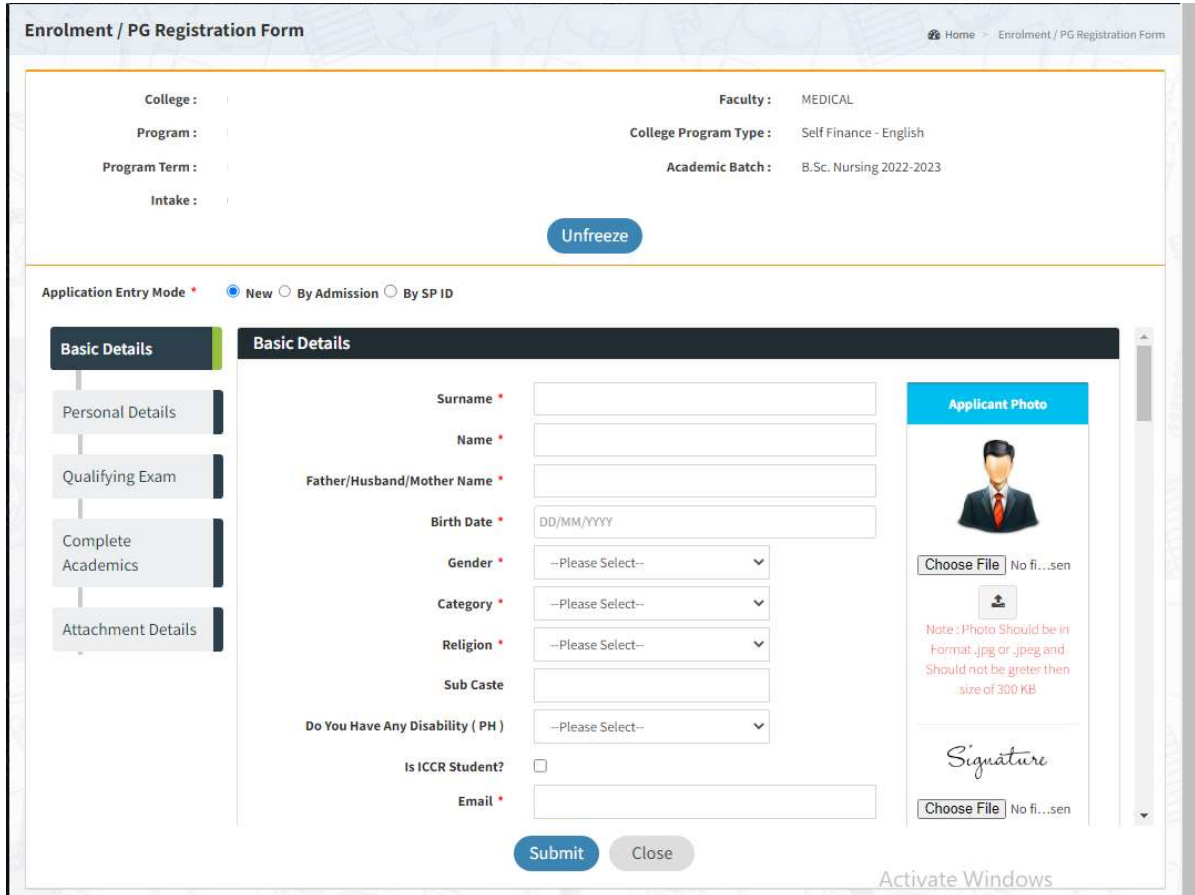

This information is confidential and proprietary to GIPL and is to be used only for the purpose for which it is provided. Reproduction by any means, electronic or mechanical, and distribution to third parties without express written permission from GIPL is not

#### 2. Enrolment / PG Registration Panel (Edit/ Delete/ Other)

#### View Functionality:

All applied Enroll applicant's data has been display.

#### Edit Functionality:

- Only those applicants will be appearing whose Enrolment not done with following reason like payment, University query, University Verification.
- With have edit facility user can have doneevery details of Enrolment application form.

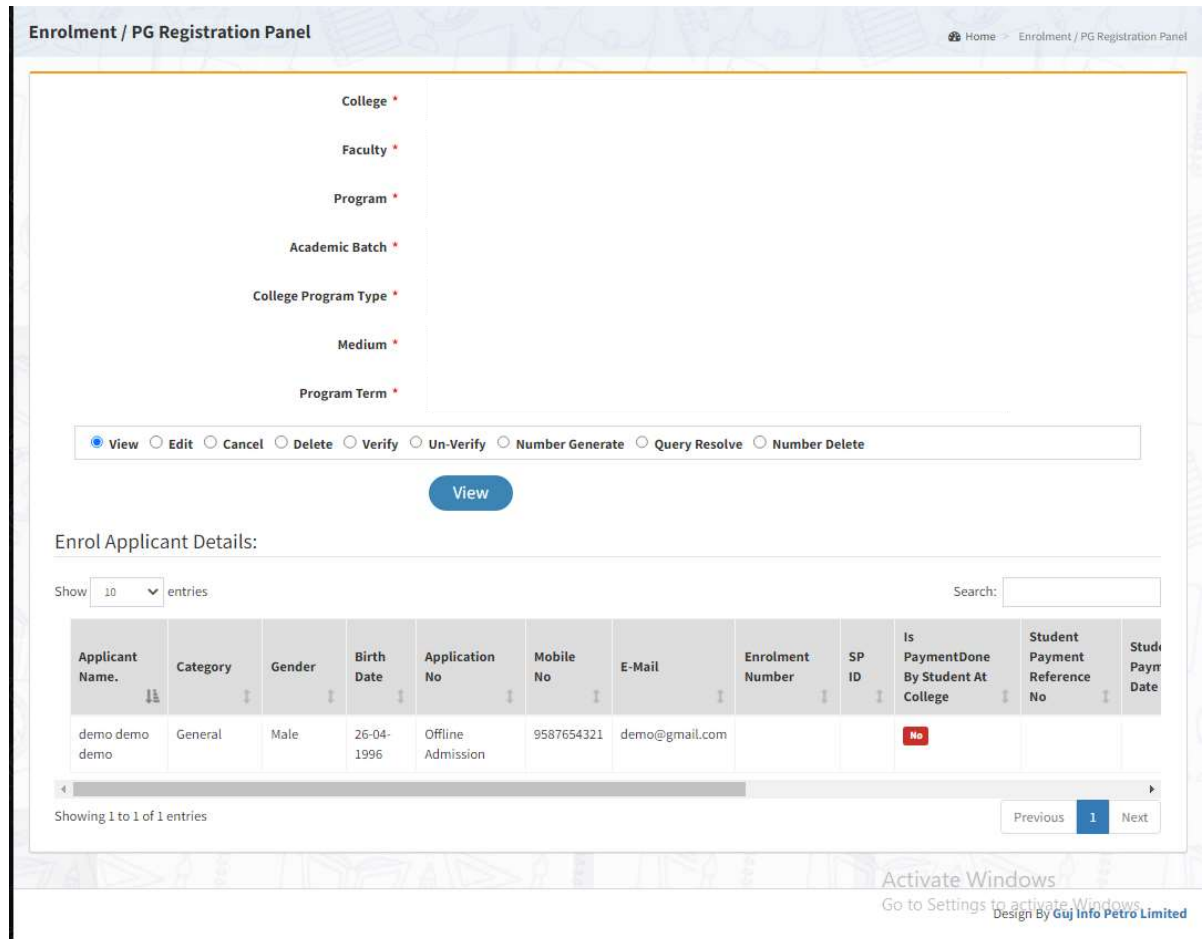

Page 4 of 8

This information is confidential and proprietary to GIPL and is to be used only for the purpose for which it is provided. Reproduction by any means, electronic or mechanical, and distribution to third parties without express written permission from GIPL is not

#### Guj Info Petro Limited Help Manual Document No. Enrolment Module

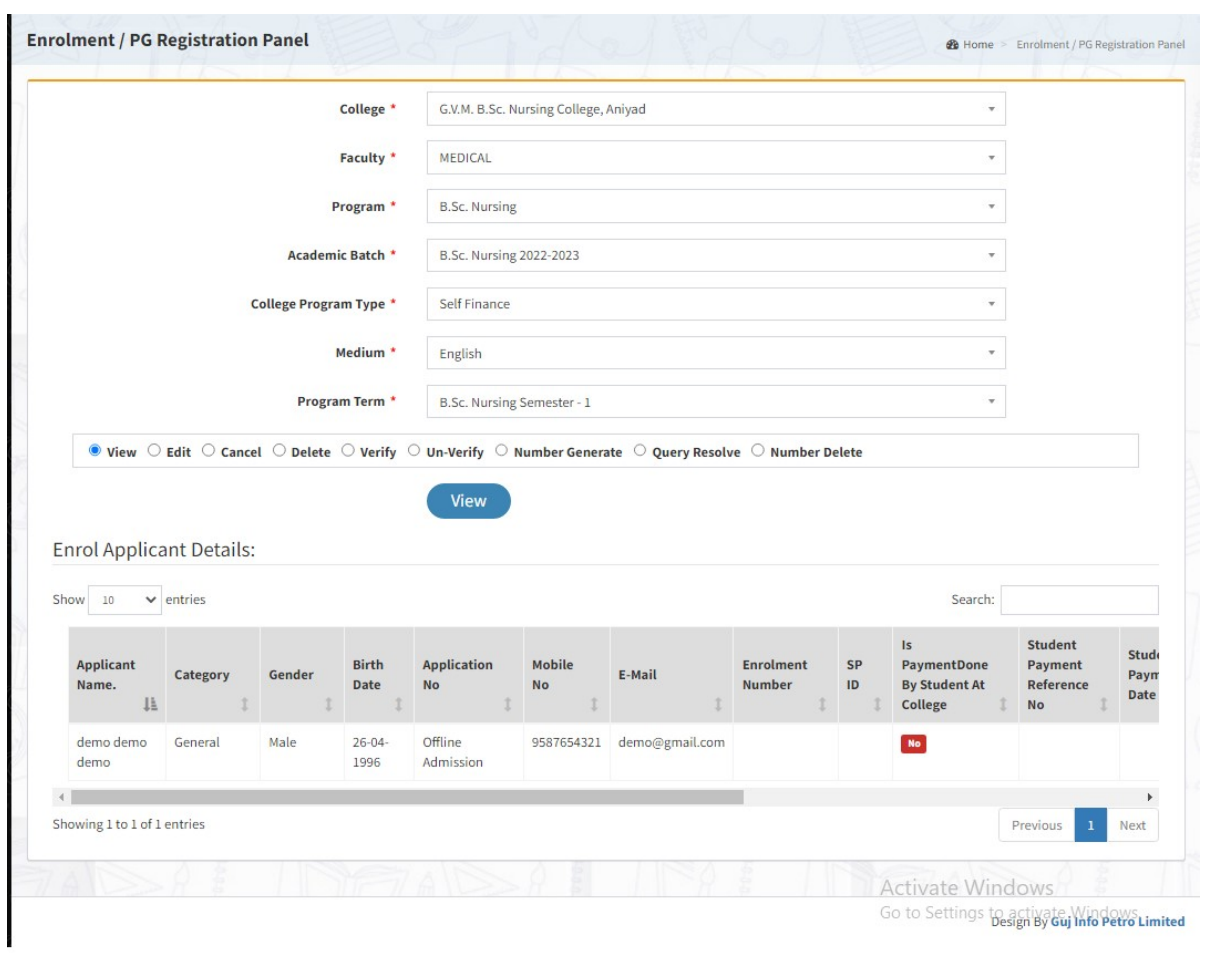

Page 5 of 8

#### 3. Applicant List for Payment (Activity Wise)

#### Insert Functionality:

- College User can generate challan for a bulk of Enrolment/ PG Registration forms.
- Upon generation of challan a unique challan number will be generated which will be used in payments.
- List of applicants will show after selected parameter search with having check box selection facility by which bulk payment process will do.
- Online, Cash and Cheque/ Draft payment options are available for payment.
- If user select online payment option, then system transfer to Payment Gateway and if payment successful then payment receipt will be generated.
- If user selects cash challan option, then cash challan will be printed for colleges.
- If user selects Cheque/ Draft option then related Cheque/ Draft No, Date and Bank Name are entering than challan will be printed for colleges.

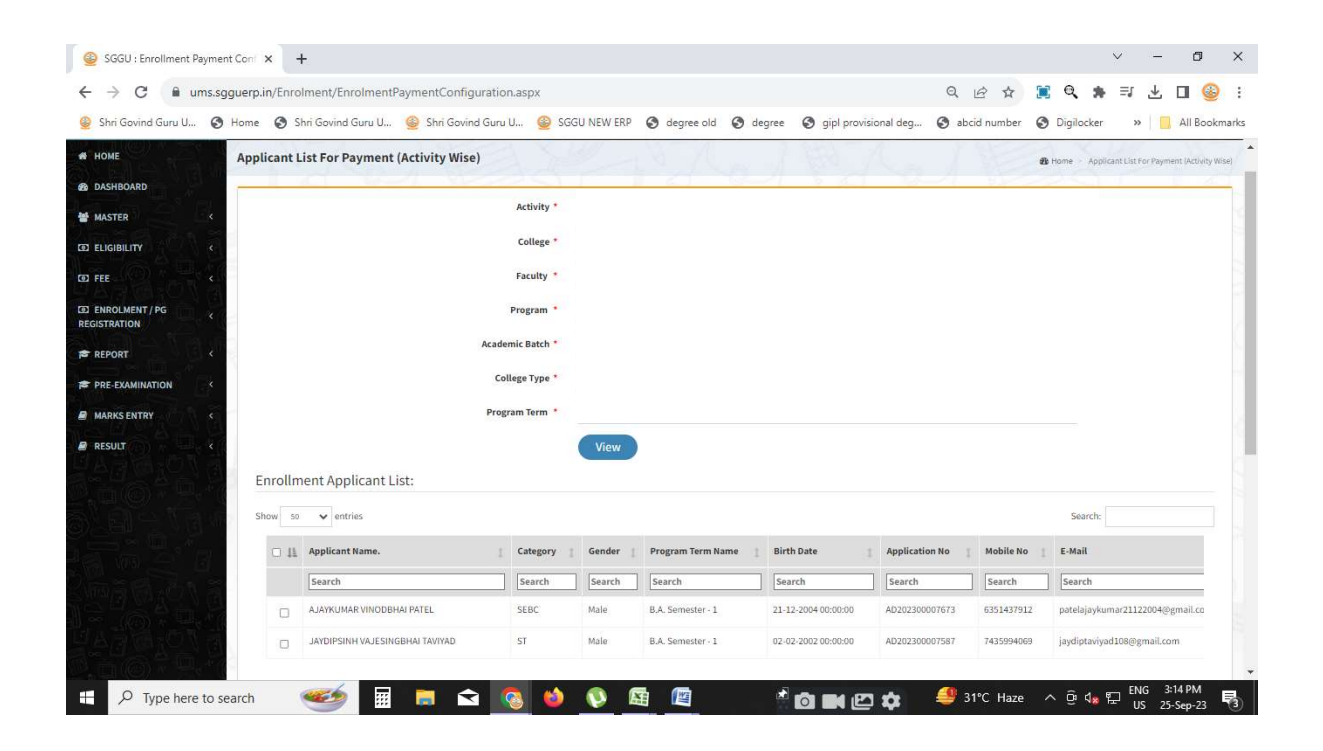

Page 6 of 8

This information is confidential and proprietary to GIPL and is to be used only for the purpose for which it is provided. Reproduction by any means, electronic or mechanical, and distribution to third parties without express written permission from GIPL is not

#### 4. Payment Transaction Search

#### Insert Functionality:

- Using this page university/ college user can update payment status of offline / online payments with Re-initiate payment.
- Payment list will be populating as per selection of fields.
- In Form list we can see the "No of Students, Payment Information's, Re-initiate Payment"
- In form list we can delete payment those payments whose status is pending.
- User can also export payment list in excel from EXPORT ALL button.
- User can also view students list from Number of student field.

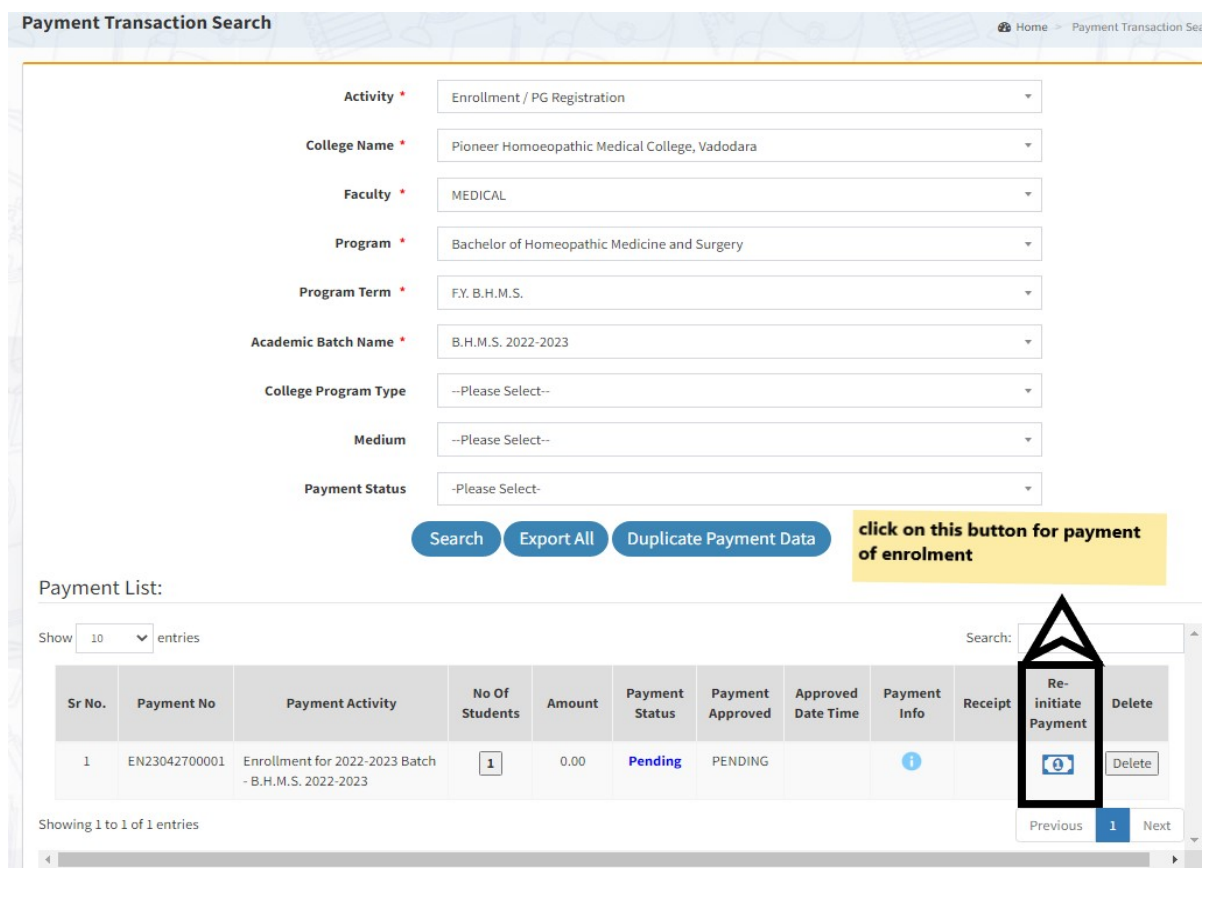

Page 7 of 8

This information is confidential and proprietary to GIPL and is to be used only for the purpose for which it is provided. Reproduction by any means, electronic or mechanical, and distribution to third parties without express written permission from GIPL is not permitted

This redirects to : **Payment For Enrolment & PG Registration / PEC / FEC** 

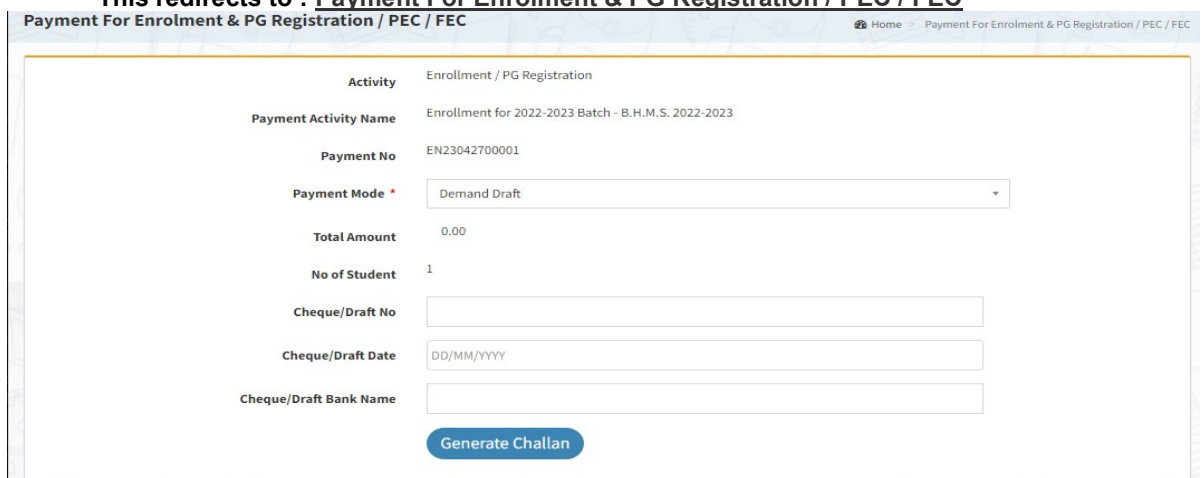

Page 8 of 8